## **UBLOX GNSS Firmware Update Mesa 2 (Windows)**

## **Update UBLOX GNSS Firmware**

- 1. Open 'u-center' on your Mesa 2 (if not installed, you can download it [here\)](https://www.u-blox.com/en/u-center-download-windows). It is easier to view in landscape mode.
- 2. Connect to COM 4 (depends on the GNSS port on your Mesa 2. Usual port is COM 4) by clicking the **Down Arrow** to the right of the green (or clear) cable icon shown below to connect. It will turn green once connected.

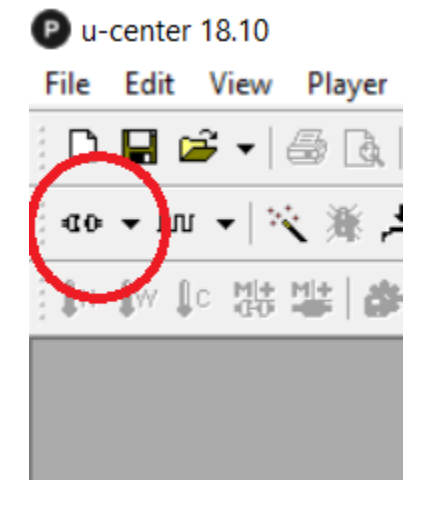

3. Set Baud Rate to **9600** by clicking the **Down Arrow** to the right of the baud rate icon shown below to connect. You must choose this baud rate to update.

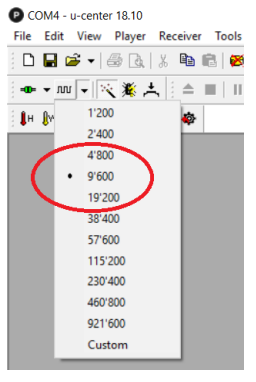

- 4. Put the Mesa 2 in a location where satellites can be seen. Note: If you are outdoors with the Mesa 2 it will reliably find satellites, but it may have difficulty seeing satellites while indoors.
- 5. Verify communications are working correctly between the Mesa 2 and the GNSS Receiver. You should see a green COM link in the bottom right of the screen and should see satellite data update every second. In the top right of 'u-center' you can see if you have a fixed solution "Fix

Mode = 3D". If communications are not working correctly, review the previous steps to identify what was missed. It maybe you chose the wrong COM Port.

Image below is of a working system:

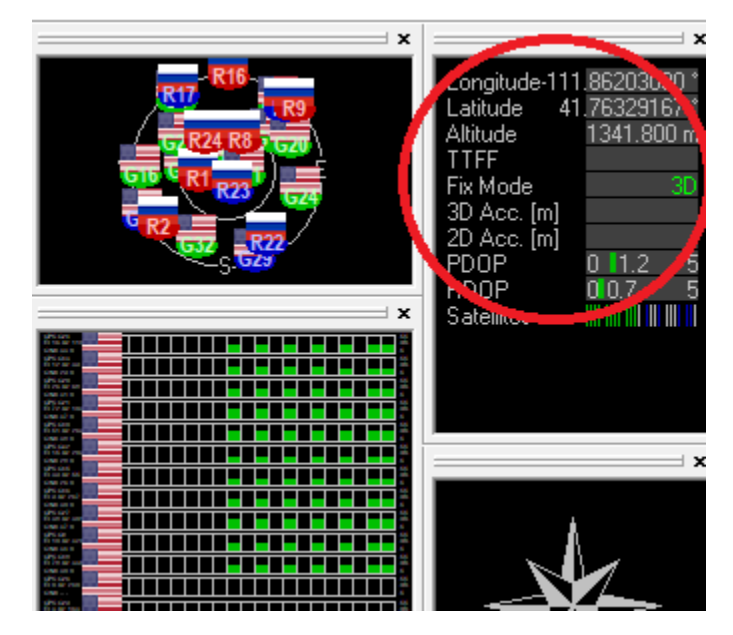

6. Check your firmware version by doing the following:

On the PC, Click View -> Messages View (F9) - > Expand UBX -> Expand MON -> Click on VER (Version)

You will see a label Titled Software Version showing **2.01 (75350)** (or similar)

NOTE: When updating the **NEO-M8P or NEO-M8N** you should use the Firmware 3.01 **HPG** 1.40 File

(107900) **See example below:**

NOTE: When updating the **NEO-M8T** you should use the Firmware 3.01 **TIM** 1.10 File

| COM4 - u-center 18.10                                                                                                    | <b>P</b> COM4 - u-center 18.10 - [Messages - UBX - MON (Monitor) - VER (Version)]                                                                                                    |
|----------------------------------------------------------------------------------------------------|----------------------------------------------------------------------------------------------------|
| File Edit View Player Receiver Tools Window Help                                                                                                    | <sup>13</sup> File Edit View Player Receiver Tools Window Help                                                                                                    |
| $\left\lceil \frac{1}{2} \right\rceil$ . The set $\left\lceil \frac{1}{2} \right\rceil$ is the set $\left\lceil \frac{1}{2} \right\rceil$ is the set $\left\lceil \frac{1}{2} \right\rceil$ is the set $\left\lceil \frac{1}{2} \right\rceil$ is the set $\left\lceil \frac{1}{2} \right\rceil$ is the set $\left\lceil \frac{1}{2} \right\rceil$                                                        | 0 日丰 -   4   4   X   4   -   8   2   2   2   1   2   2                                                                                                    |
|                                                                                                    |                                                                                                    |
| Messages - UBX - MON (Monitor) - VER (Version)                                                                                                    | m-ESF (External Sensor Fusion) ∧<br>UBX - MON (Monitor) - VER (Version)<br><b>El</b> -HNR (High Navigation Rate)                                                                                     |
| MSGPP (Messi A<br>UBX - MON (Monitor) - VER (Version)<br>-- PATCH (Instal<br>$RF$ ( $RF$ Informa<br>Software Version<br>RXBUF (RX Buf<br>2.01 (75350)<br>RXR (RX Ready<br>Hardware Version<br>-SMGR (Sync N<br>- TXBUF (TX But<br>00080000<br>VER (Version)<br>Extension(s)<br>Fi-NAV (Navigation)<br>2.01 (75331)<br>E. RXM (Receiver Ma)<br>PROTVER 15.00<br>FIS 0xEF4015 (200049)<br>F SEC (Security) | INF (Information)<br>Software Version<br>E. LOG (Data Logger)<br>EXT CORE 3.01 (107900)<br>m-MGA (Multiple GNSS Assista)<br>Hardware Version<br>白 MON (Monitor)<br>BATCH (Data Batching)<br>00080000 |
|                                                                                                    |                                                                                                    |
|                                                                                                    | GPS:SBAS:GLO:BDS:QZSS<br>Fi-TIM (Timing)<br><b>Fi</b> UPD (Firmware Ur V<br>$\overline{\phantom{a}}$<br>X 图Send SPoll 滚 金 履 图 属<br>a                                                                 |

Version 2.01 – Needs to be updated Version 3.01 – After Update

7. Navigate to the ublox.com website to get the latest firmware. <https://www.u-blox.com/en/product/neo-m8-series>

The latest version (as of this publication) is downloaded from this link: [https://www.u](https://www.u-blox.com/sites/default/files/UBX_M8_301_SPG.911f2b77b649eb90f4be14ce56717b49.bin)[blox.com/sites/default/files/UBX\\_M8\\_301\\_SPG.911f2b77b649eb90f4be14ce56717b49.bin](https://www.u-blox.com/sites/default/files/UBX_M8_301_SPG.911f2b77b649eb90f4be14ce56717b49.bin)

The latest release notes are downloaded from this link: [https://www.u-blox.com/sites/default/files/GNSS-FW3.01\\_ReleaseNotes\\_%28UBX-](https://www.u-blox.com/sites/default/files/GNSS-FW3.01_ReleaseNotes_%28UBX-16000319%29_Public.pdf)[16000319%29\\_Public.pdf](https://www.u-blox.com/sites/default/files/GNSS-FW3.01_ReleaseNotes_%28UBX-16000319%29_Public.pdf)

- 8. Click Tools -> Legacy Firmware Update…
- 9. Choose the .bin file downloaded from the ublox website.
- 10. Leave the Flash definition file blank
- 11. Fill the Flash Information Structure (FIS) field by clicking the 3 dots to the right of the window and choosing the .xml file found at this location. C:\Program Files (x86)\u-blox\ucenter\_vxx.xx\flash.xml (where xx.xx = Ublox version number used)
- 12. Check the checkbox "Use this Baudrate for update" and select 9600.
- 13. Leave "Program FIS" only unchecked
- 14. Leave "USB alternative update method" unchecked
- 15. Check "Enter Safeboot before update"
- 16. Check "Send Training" sequence Here is an example of the correct settings:

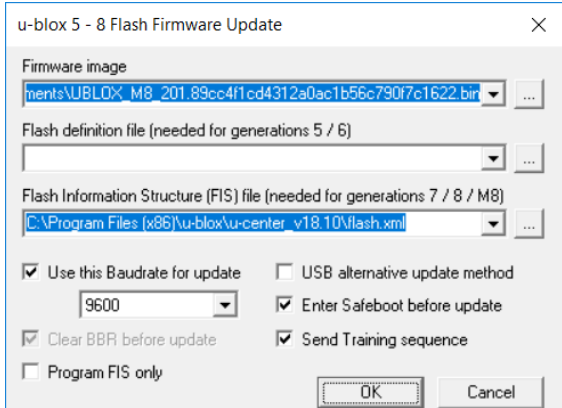

- 17. Click "OK" The programming should be completed in approximately 30 seconds.
- 18. Repeat Step #6 and verify the Firmware has been updated to the version desired.
- 19. If you are unsuccessful, try closing U-Center and restarting the process to try again.
- 20. You should now be updated to the latest version of firmware on the ublox GNSS device.